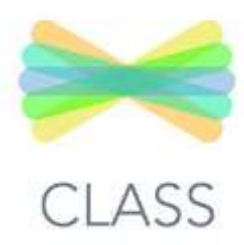

## Seesaw Learning Journals at Home

Seesaw is an online tool SCSD students in K through Grade 5 use to complete assignments and send them to their teachers. It can be used on any smart phone, computer, or tablet with Internet or cellular service. Data rates may apply.

Your student's class meeting links will be in Seesaw for easy access.

## Using the **Seesaw Class App on a Phone or Tablet**:

- 1. Download the FREE Seesaw App **Seesaw Class**.
- 2. When you open the app, choose **I'm a Student**.
- 3. Then, type the text code or scan the QR code provided by your child's teacher. If you didn't receive a text or QR code, please reach out to the teacher to get it.

If you have **multiple children using Seesaw on ONE mobile device**, have one child sign out when he or she is done with his or her Seesaw work:

- 1. Click his or her picture/icon in the top left corner.
- 2. Tap the wheel next to his or her name.
- 3. Tap Sign Out at the bottom.
- 4. Then have the next child follow the steps to sign in and complete his or her work.

If you your **child has more than one Seesaw Teacher/Class**, he or she will need to switch between classes to see the tasks and messages in each:

- 1. Click his or her picture/icon in the top left corner.
- 2. Tap a new class from the list that appears.

## Using the **Seesaw Website with a Computer in an Internet Browser**:

- 1. Use **Google Chrome** and Open the SCSD Homepage: [www.scsd.us](http://www.scsd.us/)
- 2. Navigate to **Library** below the SCSD Banner Picture.
- 3. Open **CLEVER** on the left side of the page.
- 4. Click on the **Log in with Active Directory** button. **( Username: ZABDUL12 Password: za0103 )**
- 5. Enter student username and password credentials. K-1 Students can scan their QR Code/Clever Badge. Student username and password information was sent home with your child(ren).
- 6. Select the **Seesaw App** on the Clever Page.

Accessing and Completing Assignments:

- 1. Click on the **Activities Tab** to see if your teacher has posted any tasks for you to complete. Follow the directions to complete any tasks your teacher has posted.
- 2. Click the **+ button** to add your own post and share other work or message your teacher.
- 3. You can choose from **six types of posts**. Tap on the best icon to get started. Click the green checkmarks throughout the process to submit the post for your teacher to review.
- 4. To see the post stream, find and tap **Journal**. Scroll through the stream and look for teacher comments, questions, and responses.
- 5. Use the comment button below a post to type or record a message or answer.

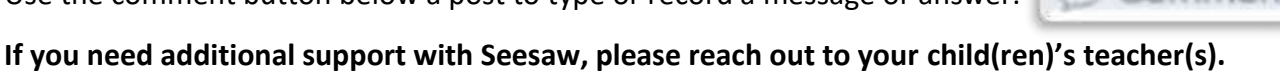

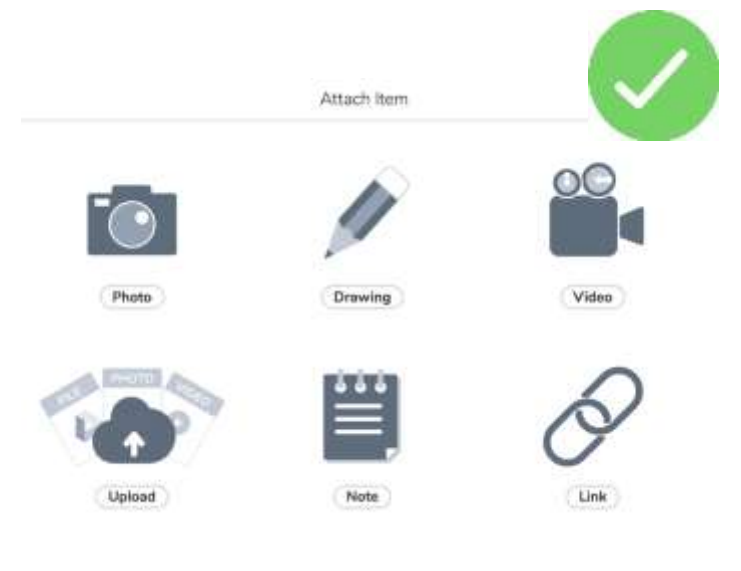

commer

Halimo Abdi on behalf of ZamZam Abdullahi 131 PETERS ST SYRACUSE, NY 13208